1. Flash Editorを車両のOBDⅡコネクタに接続後 IGをONにし、10秒以上待 つ(エンジンは掛けないでください)。

ECU ReFLASH ECU READ CAR STATUS EDITOR STATUS HONDA HONDA HONDA

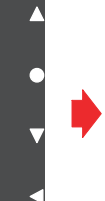

3. 読込みが始まるので、「PLEASE IG OFF」が表示されるまで待つ。

ECU READ CANCEL READ START

2.MENU画面から「ECU READ」を選択し、「READ START」を選択する。

## 8.操作画面 ③ 【 ECU READ 】

- 4.書込完了後IGをOFFし、Flash Editorを車両から取外す。
- ⑤ パソコンにFlash Editorのドライバをインストールする
- 1.USBケーブル(別売)を使い、パソコンにFlash Editorを接続する。
- 2.パソコンを使用して、同梱のUSBメモリに入っている初期化ツール
- (LightCarInitializationTool.exe) を実行する。
- 3. 初期化ツールの「ドライバインストール手順」ボタンをクリックし、表示された 手順に従ってドライバをインストールする。

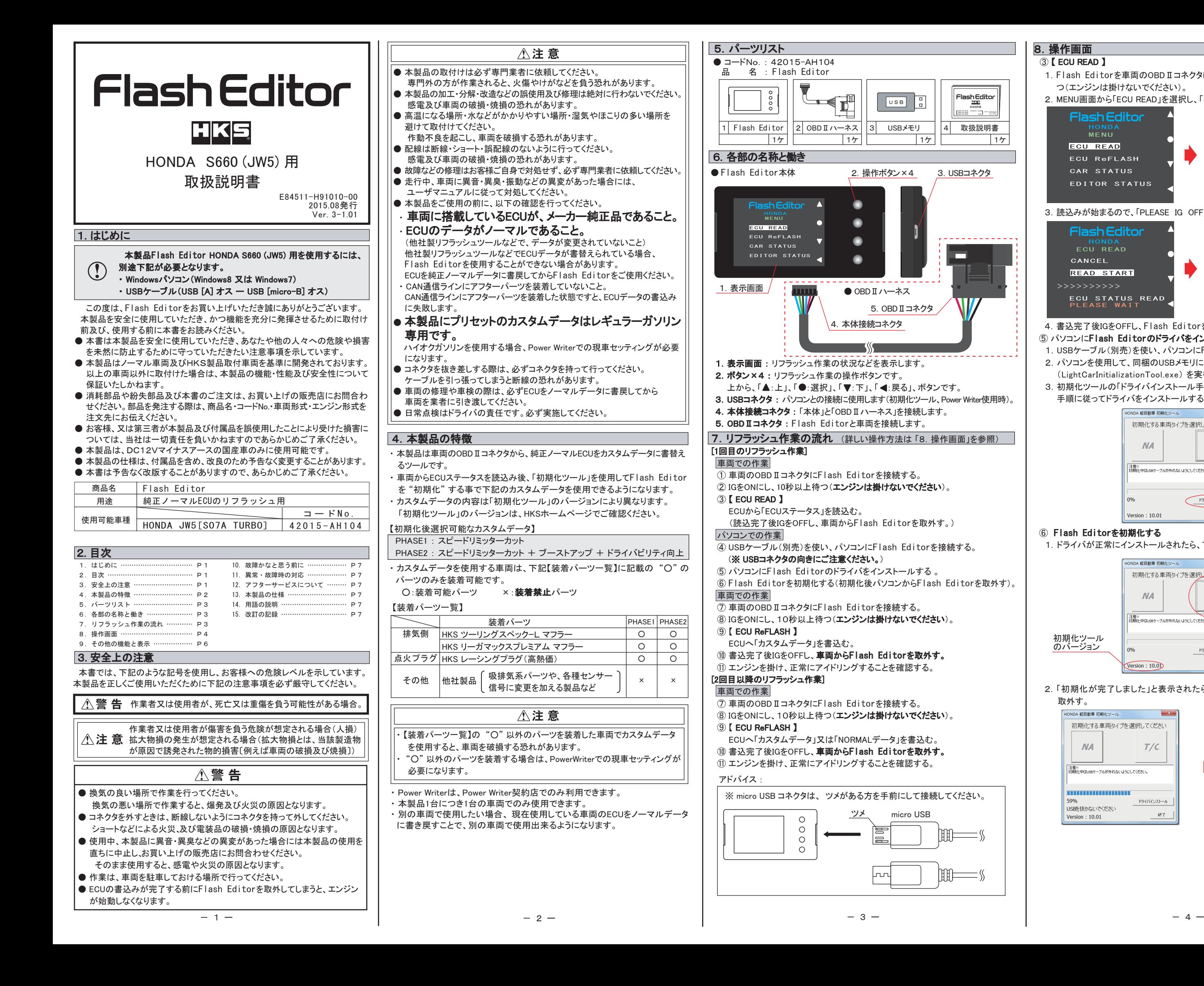

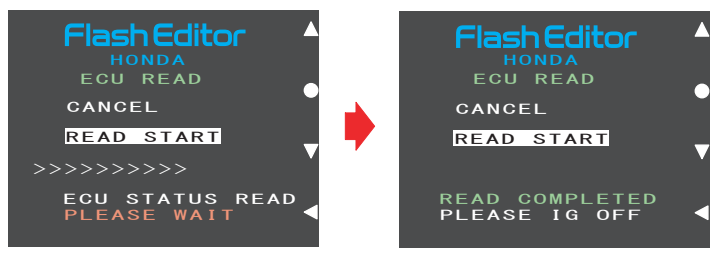

## ⑥ Flash Editorを初期化する

1.ドライバが正常にインストールされたら、T/Cのボタンをクリックする。

 2.「初期化が完了しました」と表示されたら、パソコンから Flash Editorを 取外す。

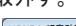

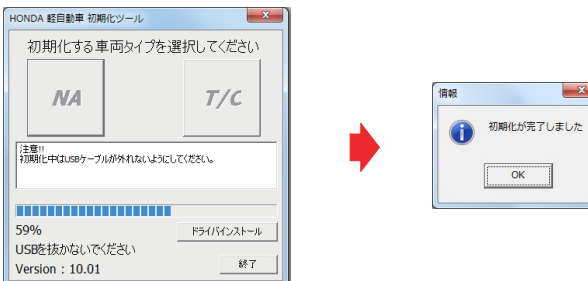

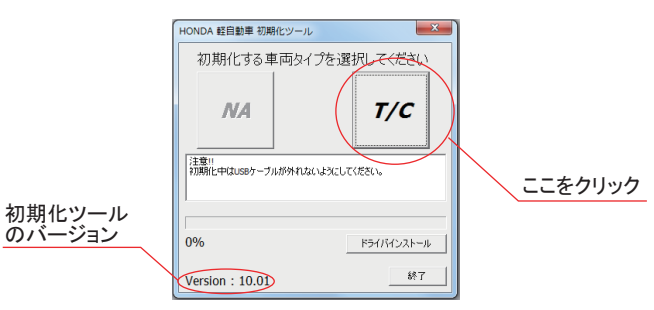

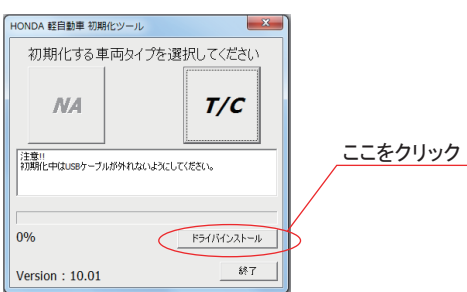

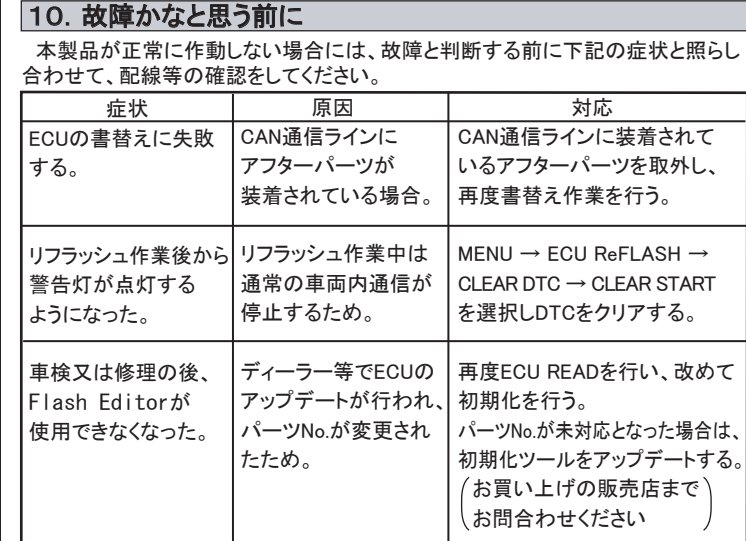

## **⑨ 【 ECU ReFLASH 】**

- **A注意** ● ECUデータの [書込] 作業中は、操作画面に「PLEASE IG OFF」と表示され るまでは 車両のOBDⅡコネクタからFlash Editorを絶対に取外さない でください。 「PLEASE IG OFF」と表示される前に取外してしまうと、ECUが破損し車両 が走行出来なくなります。
- 1.Flash Editorを車両のOBDⅡコネクタに接続後 IGをONにし、10秒以上 待つ(エンジンは掛けないでください)。
- 2.MENU画面から「ECU ReFLASH」を選択し、「カスタムデータ」 又は、 「NORMALデータ」 を選択後、「WRITE START」を選択する。

● 【EDITOR STATUS】の [ECU STATE] で ECUの状態(書込んだデータ)を 確認できます。(NORMAL又は、PHASE1・2)

【ECU ReFLASH】後は 目的の ECUデータが書込まれたことを、この画面で ご確認ください。

[禁無断複写・転載] ⓒ (株)エッチ・ケー・エス

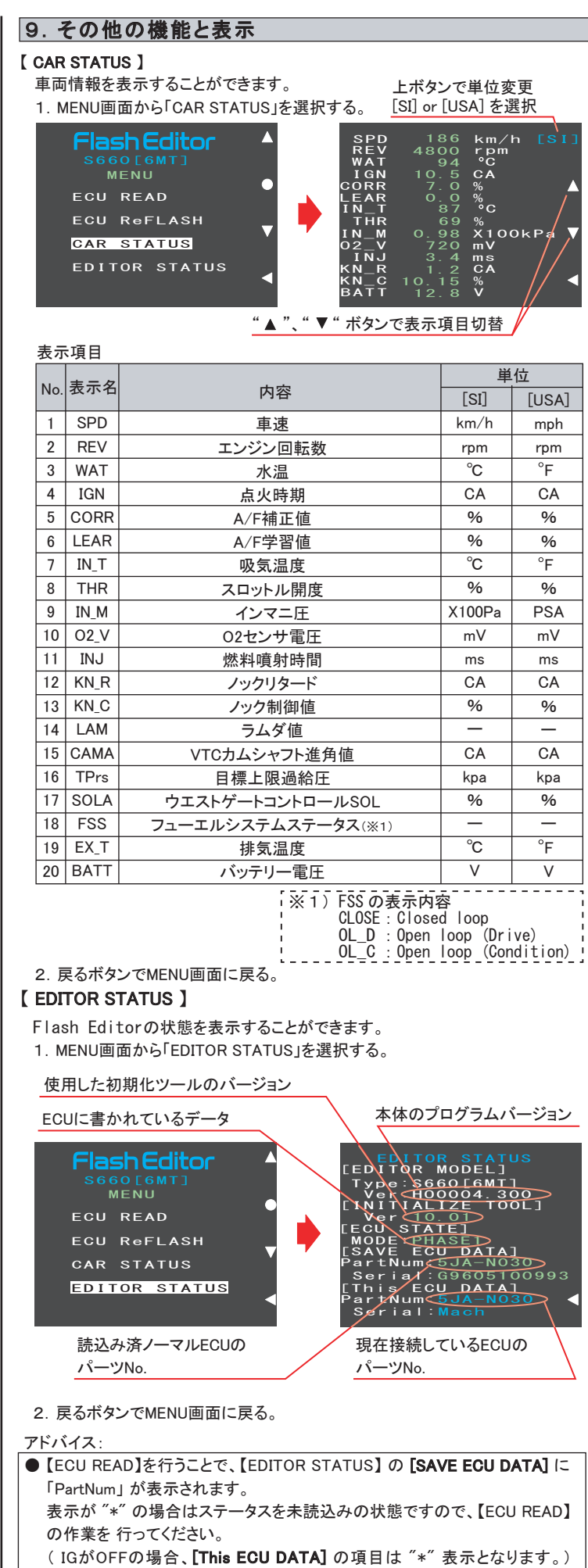

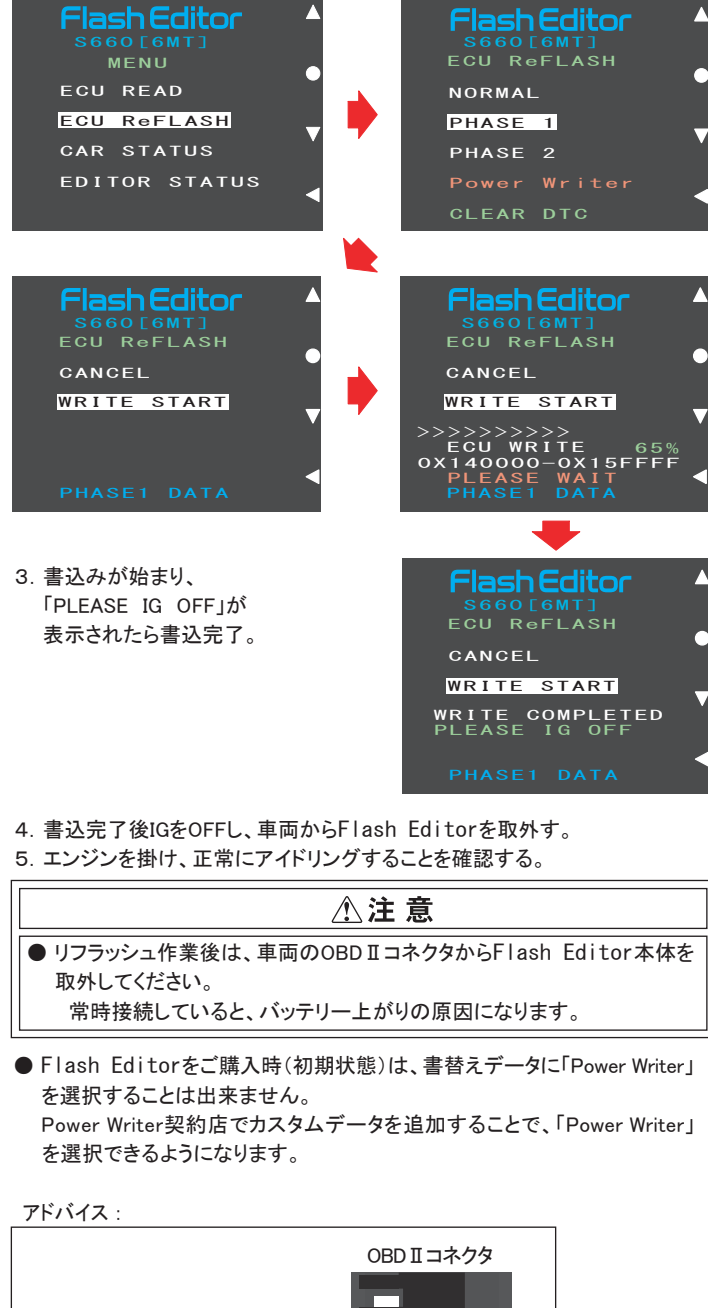

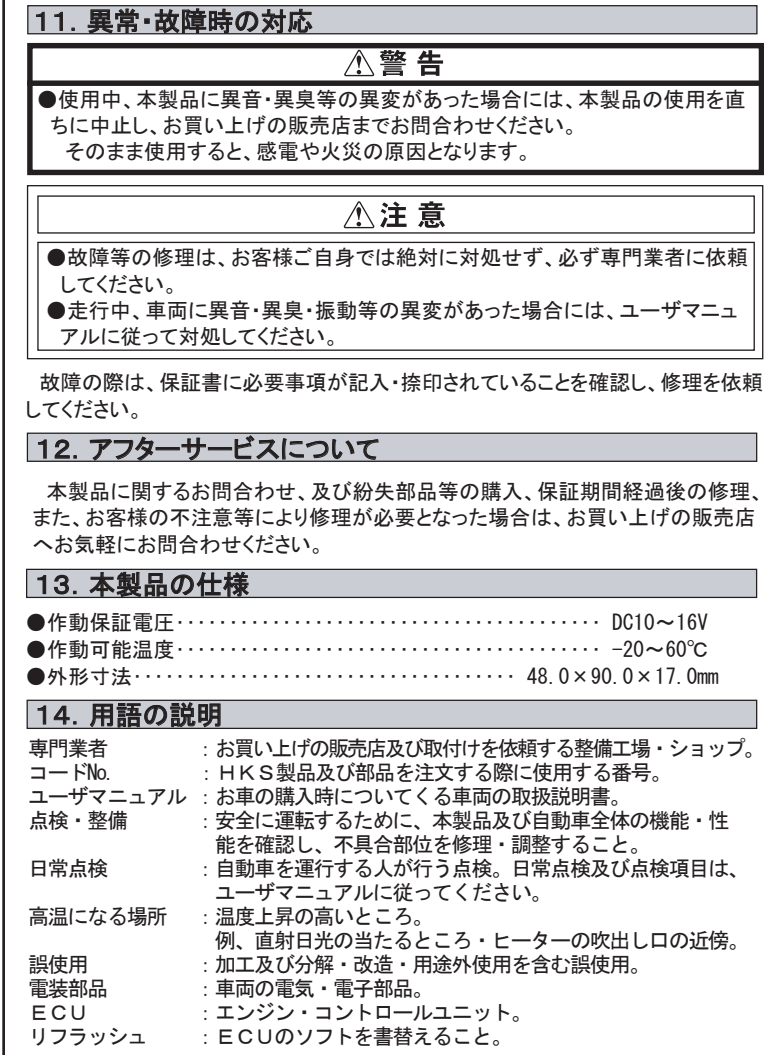

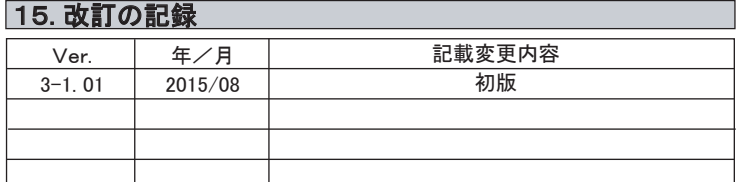

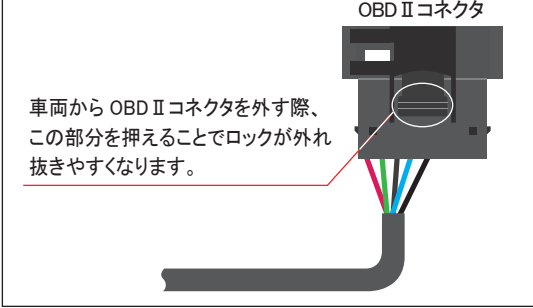